Dell.com/support Dell.com/support/manuals Dell.com/regulatory\_compliance

## Dell Wireless Charging Mat PM30W17

 $\mathbb Z$  NOTE: The end-user is required to use the included AC power cable. This is a special shielded AC power cable that is required for EMI compliance.

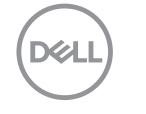

Important Information (Please Read Before Use)  $\triangle$  CAUTION: Do not insert any objects between the keyboard and the wireless charging mat or between the wireless charging mat and the table. Specifically, avoid CD/DVDs, RFID cards/devices, credit cards and other thin metal objects. These devices may be damaged if they are placed as stated above.

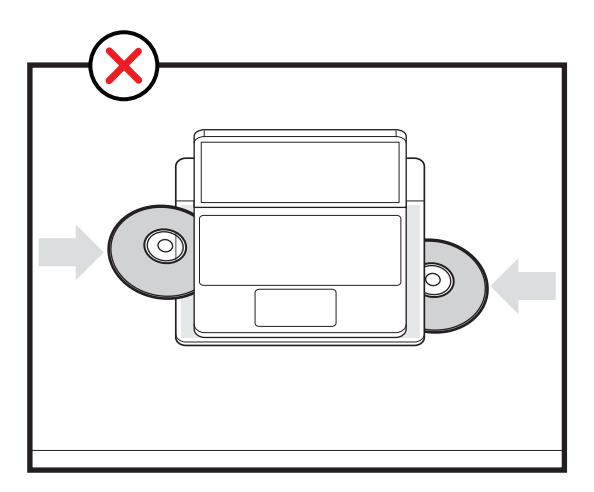

- $\mathbb Z$  NOTE: A NOTE indicates important information that helps you make better use of your product.
- $\triangle$  CAUTION: A CAUTION indicates potential instructions are not followed. damage to hardware or loss of data if

Notes and Cautions

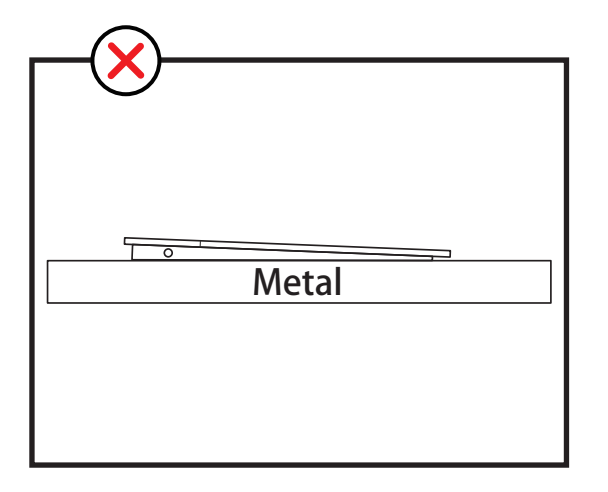

 $\triangle$  CAUTION: Charging mat should not be placed on top of a metal table. A minimum of 5 cm space is required between the bottom of the charging mat and any metal surface. Wireless charging will not work if the charging mat is kept on a metal table.

 $\triangle$  CAUTION: Powered or un-powered charging mat should not be stacked on top of a working / powered charging mat. This may damage the charging mats.

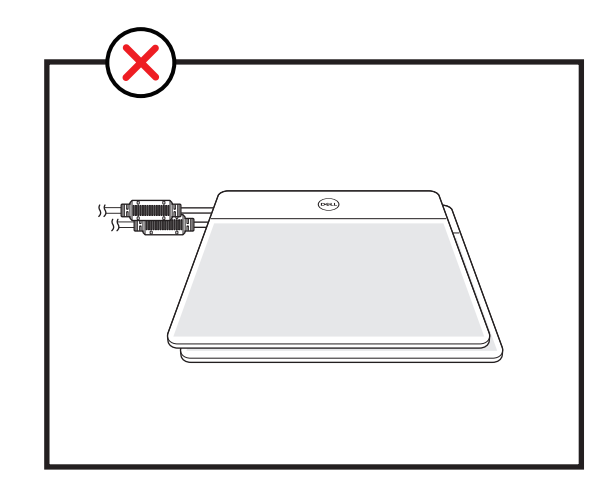

 $\blacksquare$  NOTE: The keyboard should be positioned within the charging area for optimal charging efficiency and operation as shown below.

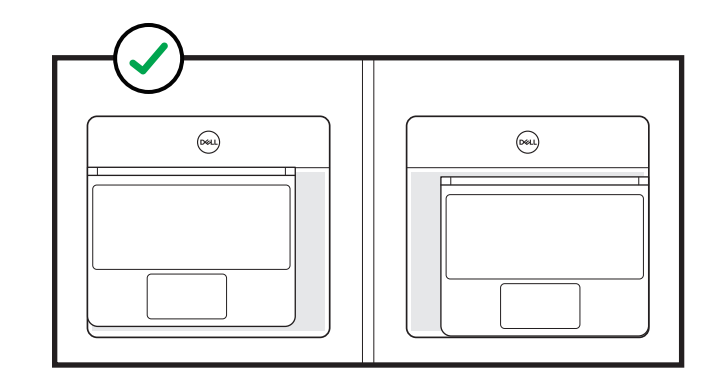

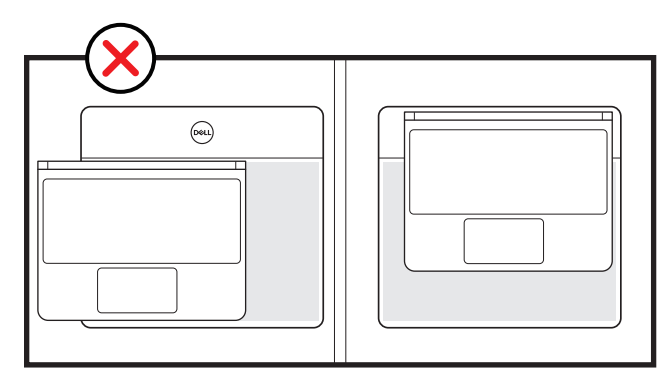

 $\mathbb Z$  NOTE: Do not remove the laptop from the wireless charging mat during the BIOS update process.

 Updating the Firmware of Wireless Charging Mat (via BIOS update).

 $\n *L* NOTE: If you do not have the Service Tag, use the auto-detect feature or manually browse for your laptop$ model.

- 3. Connect and turn on the power adapter to the laptop.
- 4. Go to dell.com/support.
- 5. Click Product Support, enter the Service Tag of your laptop, and click Submit.
- 1. Turn on the laptop (Do not connect the power adapter).
- 2. Turn on the Wireless Charging Mat and ensure that charging is working.

 NOTE: If advised by authorized Dell support personnel, please update your laptop with the latest BIOS to update the firmware of wireless charging mat.

- 6. Click Drivers and downloads.
- 7. Scroll down the page and select BIOS from the Category drop-down list.

**MOTE: In the Change OS drop-down list,<br>select the operating system installed on your computer.** 

- 8. Expand BIOS to view the available BIOS files.
	- 9. Click Download File to download the latest version of the BIOS for your laptop.
- 10. Save the file and once the download is complete, navigate to the folder where you saved the BIOS update file.
- 11. Double-click the BIOS update file icon and follow the instructions on the screen. **ZNOTE: Contact Dell technical support if you need** further technical assistance.